## **Searching and Retrieving from Commons**

When you want to search for and import content into your course:

- 1. Log into Canvas.
- 2. Click **Commons** from the global navigation menu (global navigation = your dashboard, courses, calendar, inbox, Commons).
- 3. There are many ways to narrow your search. For Career EDGE purposes, choose Modules from the icons near the top of the page.

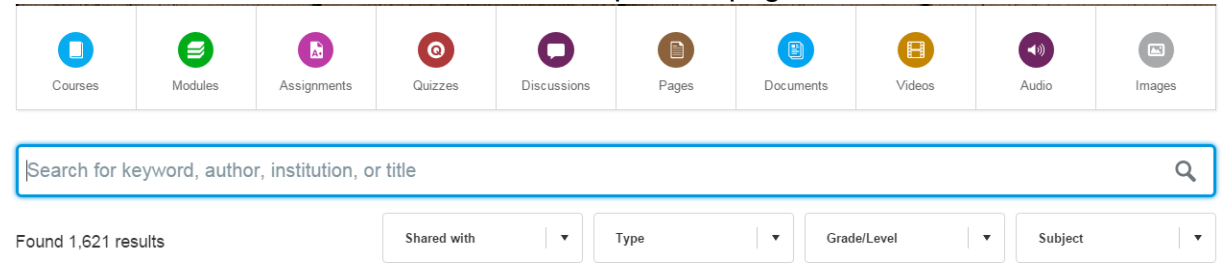

- 4. Next, **enterthe appropriate tags in the search bo**x. Career EDGE Tags:
	- CareerEDGE
	- IU Career EDGE Networking
	- IU Career EDGE Resume
	- IU Career EDGE Impression
	- IU Career EDGE Options
	- IU Career EDGE Homepage
	- IU Career EDGE Interviewing
	- IU Career EDGE Internships
	- IU Career EDGE Exploring Graduate or Professional School
	- IU Career EDGE Designing Your Life
	- IU Career EDGE Negotiating and Accepting Offers
	- IU Career EDGE Cover Letters and Other Professional Correspondence
	- IU Career EDGE Job Search Strategies
- 5. **Choose the module** that you are interested in by clicking the picture or title. When the resource opens, youwill see some information aboutit, including a list of the elements in the module.You can't actuallyopen and reviewthe module from inside the Commons interface.
- **6.** If you wish to import the resource into your course, click the **Import into Course** button on the right side of the page. You will see a dropdown list of courses in which you are an instructor. **Choose the course into which you want to import the resource or create an empty course for the import.You can only choose one course at a time**.
- 7. Themodulewillappearin the**Modules**toolofthe courseintowhichyou imported it.
- **8. Note: You will need to enter open and due dates and so on for assignments, discussions, and quizzes in the imported module.**